**Rhein Tech Laboratories Report: Modular Approval 360 Herndon Parkway FCC: Part 15.247 Suite 1400 Industry Canada: RSS-210 Herndon, VA 20170 FCC ID: GU67410 http://www.rheintech.com Model: 7410 Wireless Print Server** 

#### **APPENDIX J: MANUAL**

Please refer to the following pages.

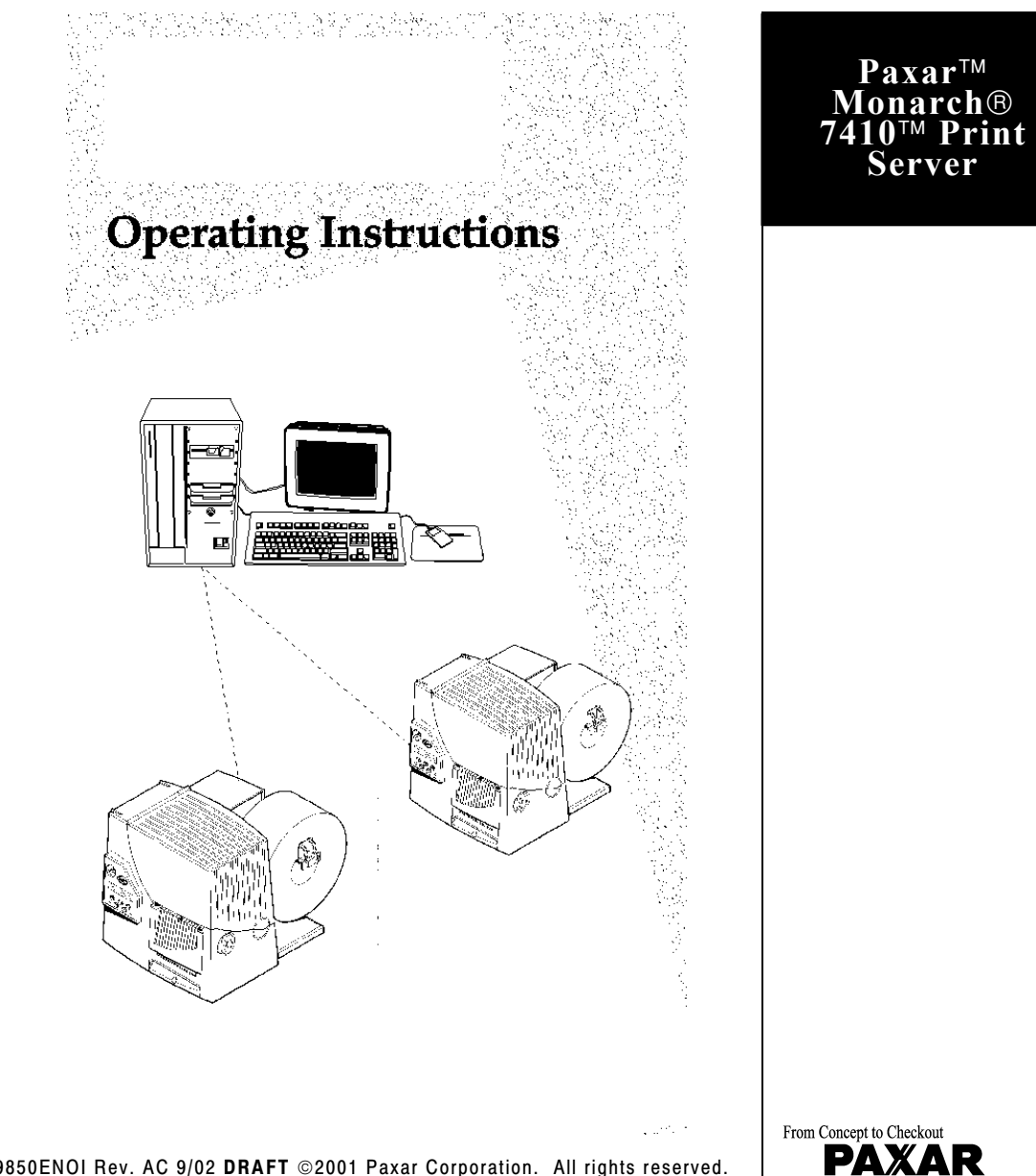

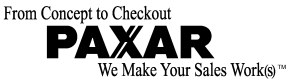

TC9850ENOI Rev. AC 9/02 DRAFT @2001 Paxar Corporation. All rights reserved.

Each product and program carries a respective written warranty, the only warranty on which the customer can rely. Paxar reserves the right to make changes in the product, the programs, and their availability at any time and without notice. Although Paxar has made every effort to provide complete and accurate information in this manual, Paxar shall not be liable for any omissions or inaccuracies. Any update will be incorporated in a later edition of this manual.

2001 Paxar Corporation. All rights reserved. No part of this publication may be reproduced, transmitted, stored in a retrieval system, or translated into any language in any form by any means, without the prior written permission of Paxar Corporation.

#### **Trademarks**

MONARCH is a registered trademark of Monarch Marking Systems, Inc. 7410 and 9850 are trademarks of Monarch Marking Systems, Inc. Paxar is a trademark of Paxar Corporation.

Paxar Corporation 170 Monarch Lane Miamisburg, OH 45342

### **Regulatory Compliance**

Paxar RF products are designed to be compliant with the rules and regulations in the locations into which they are sold and will be labeled as required. The majority of Paxar RF devices are type approved and do not require the user to obtain license or authorization before using the equipment. Any changes or modifications to Paxar equipment not expressly approved by Paxar could void the user authority to operate the equipment.

### **FCC RF Exposure Guidelines**

To comply with FCC exposure requirements, antennas that are mounted externally at remote locations or operating near users at stand-alone desktop of similar configurations must operate with a minimum separation distance of 20 cm from all persons.

#### **Declaration of Conformity for RF Exposure:**

The radio module has been evaluated under FCC Bulletin OET 65C and found compliant to the requirements as set forth in CFR 47 Sections 2.1091, 2.1093, and 15.247 (b) (4) addressing RF Exposure from radio frequency devices.

#### **Radio Frequency Interference Requirements**

This device has been tested and found to comply with the limits for a Class A digital device pursuant to Part 15 of the Federal Communications Commissions Rules and Regulation. These limits are designed to provide reasonable protection against harmful interference when the equipment is operated in a commercial environment. This equipment generates, uses, and can radiate radio frequency energy and, if not installed and used in accordance with the instruction manual, may cause harmful interference to radio communications. Operation of this equipment in a residential area is likely to cause harmful interference in which case the user will be required to correct the interference at his own expense. However, there is no guarantee that interference will not occur in a particular installation.

If the equipment does cause harmful interference to radio or television reception, which can be determined by turning the equipment off and on, the user is encouraged to try to correct the interference by one or more of the following measures:

- $\blacksquare$  Re-orient or relocate the receiving antenna.
- Increase the separation between the equipment and receiver.
- Connect the equipment into an outlet on a circuit different from that which the receiver is connected.
- $\blacksquare$  Consult the dealer or an experienced radio/TV technician.

#### **CAUTION:**

The Part 15 radio device operates on a non-interference basis with other devices operating at this frequency when using the listed antenna.

#### **Collocation Statement:**

This device must not be collocated with any other antenna or transmitters.

### **Radio Frequency Interference Requirements - Canada**

This device complies with RSS 210 of Industry & Science Canada. Operation is subject to the following two conditions: (1) this device may not cause harmful interference and (2) this device must accept any interference received, including interference that may cause undesired operation.

This Class A digital apparatus meets the requirements of the Canadian Interference-Causing Equipment Regulations.

Cet appareil numérique de la Classe A especte toutes les exigencies du Reglement sur le Materiél Brouilleur du Canada.

#### **European Economic Area**

The European variant is intended for use throughout the European Economic Area, however authorization for use restricted as follows:

European standards dictate maximums radiated transmit power of 100 mW EIRP and frequency range 2.400 –2.4835 GHz.

France, the equipment is to be restricted to the 2.4465 – 2.4835 GHz frequency range.

Belgium outside, the equipment is to be restricted to the 2.460 – 2.4835 GHz frequency range. Operation in Italy requires a user license.

# TABLE OF CONTENTS

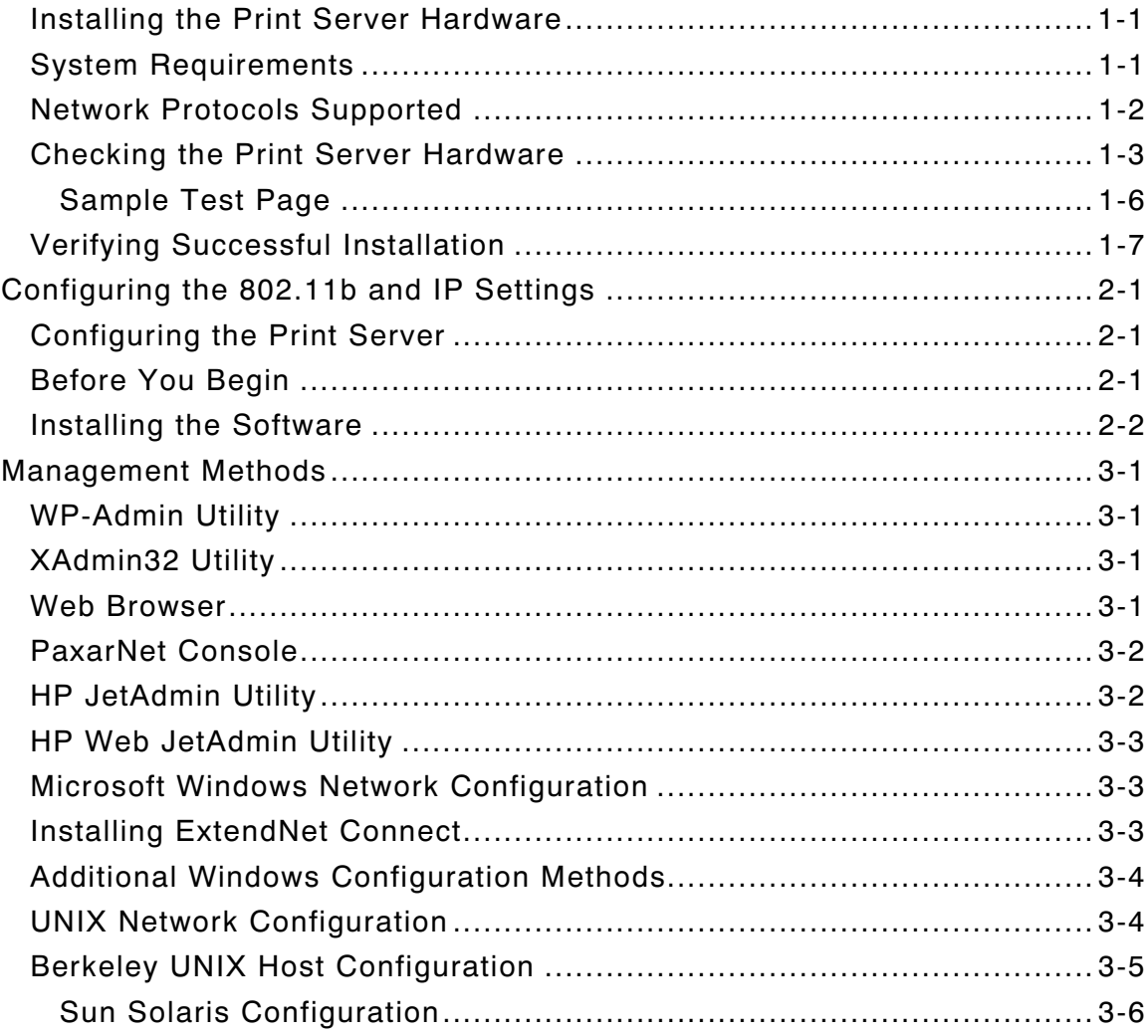

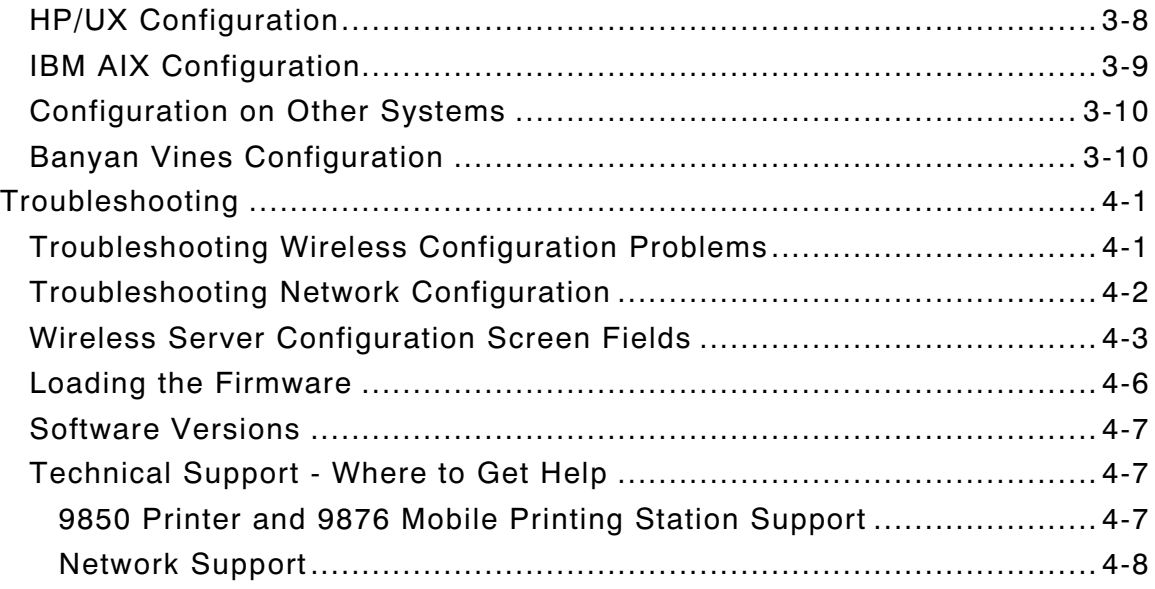

# INS TALLING THE PRINT SERVER HARDWARE

The Paxar<sup>t M</sup> Monarch  $\otimes$  7410<sup>t</sup> Print Server lets you communicate with the Paxar<sup>™</sup> Monarch<sup>®</sup> 9850<sup>™</sup> printer on the 9876<sup>™</sup> mobile printing station from anywhere on an 802.11b wireless network. You can use the print server in ad-hoc (peer-to-peer) or infrastructure (access point) wireless mode. The print server operates at speeds of up to 11 Mbps on any IEEE 802.11b wireless compatible network.

In addition, the wireless print server includes a unique dual-mode built-in wired Ethernet connection. What does this mean? No more production slowdowns in poor coverage areas; when the RF net is down; or when RF traffic is heavy. Simply wheel the mobile printing station to the nearest Ethernet jack, plug it in, and the print server automatically switches to wired Ethernet mode! Unplug the Ethernet cable and it automatically switches back to RF!

Follow the instructions in this manual to configure the wireless print server for your 9850 printer. For more information and software downloads, see Chapter 4, "Troubleshooting."

# **System Requirements**

To use the print server for printing from a wireless network, you need an 802.11b wireless network. The wireless network consists of either of the following:

- ♦ An 802.11b wireless enabled PC printing straight to the printer (Ad-Hoc or Peer-to-Peer Mode).
- ♦ An 802.11b wireless Access point allowing wireless and wired Ethernet enabled computers to print to the print server (Infrastructure Mode).

To configure and print, you need the following:

- **1.** The MAC address from the label of the print server (for example: 004017023F96).
- **2.** The following information from your wireless network administrator:
	- ♦ Wireless Mode (Infrastructure or Ad-Hoc)
	- ♦ The SSID (service set identifier) for your wireless network.
	- ♦ If you are using TCP/IP (recommended for Windows Networks) and are not connected to a DHCP server (for obtaining an IP Address automatically), you need a unique IP Address for the wireless print server (for example: 192.168.1.14) and a subnet mask. If the print server is not on the same IP subnet as the computers you are printing from, you need a subnet mask. A router (default gateway) address is optional.

# **Network Protocols Supported**

- ♦ TCP/IP: LPD/LPR Raw TCP/IP (port 9100 or any chosen port) NetBIOS over IP (with SMB)
- ♦ Configurable TCP port number (any chosen port)
- ♦ TELNET
- ♦ WINS
- ♦ DHCP

# **Checking the Print Server Hardware**

The print server comes preinstalled and tested in your 9850 printer. Do not plug any cables into the parallel port when using the print server. A printer with this print server cannot use the parallel port. However, the serial port is still active.

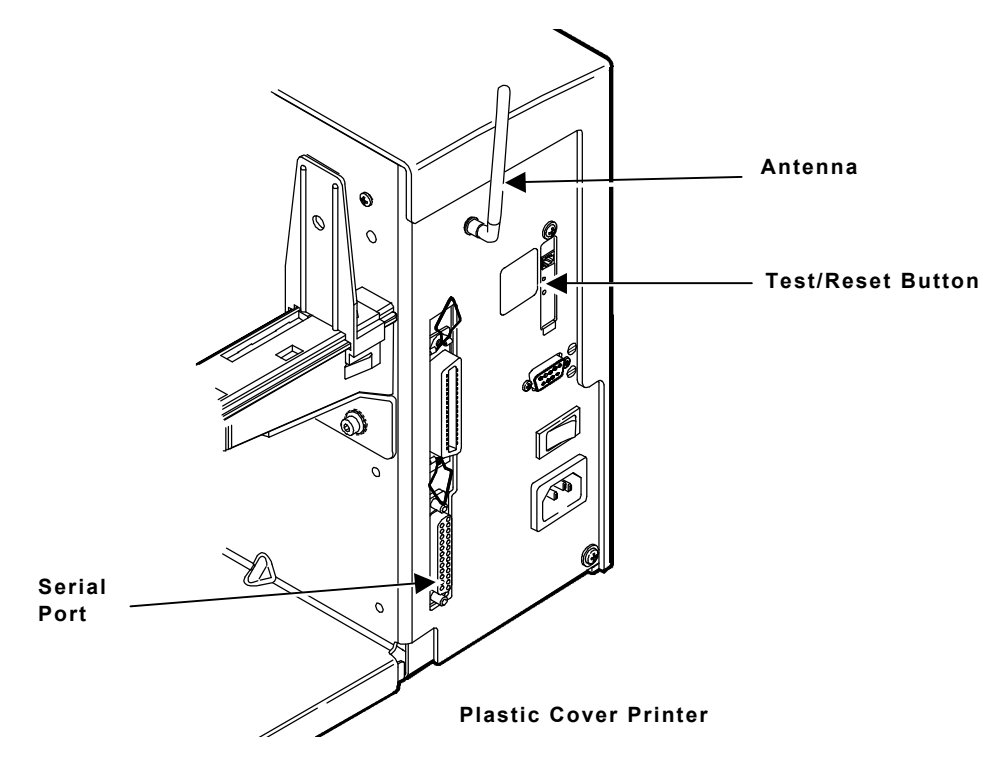

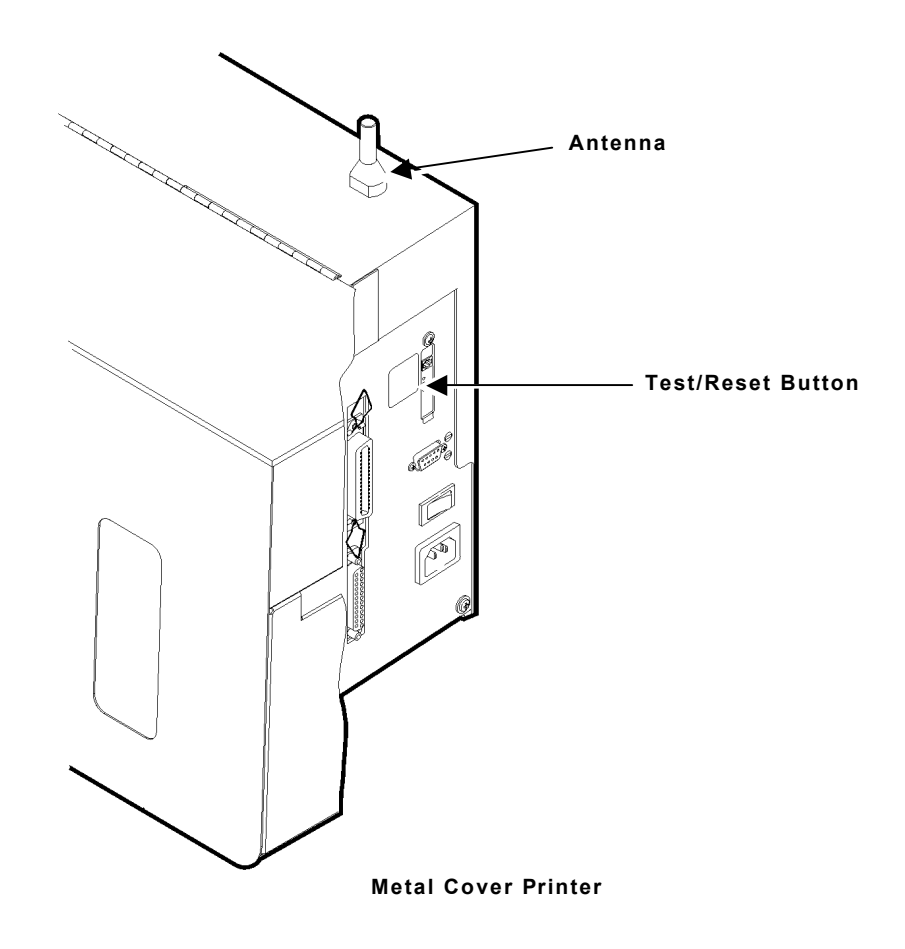

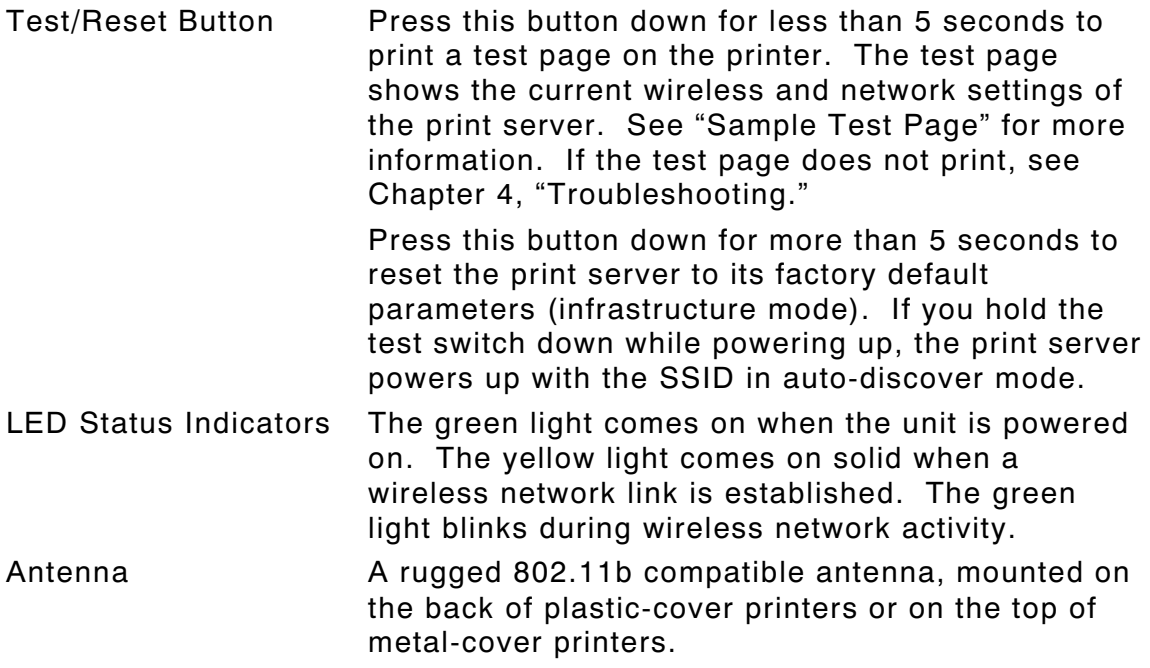

#### **Sample Test Page**

The test page is best displayed using 4" wide by 6" long labels. If the label is too small, some information may print outside the label edges.

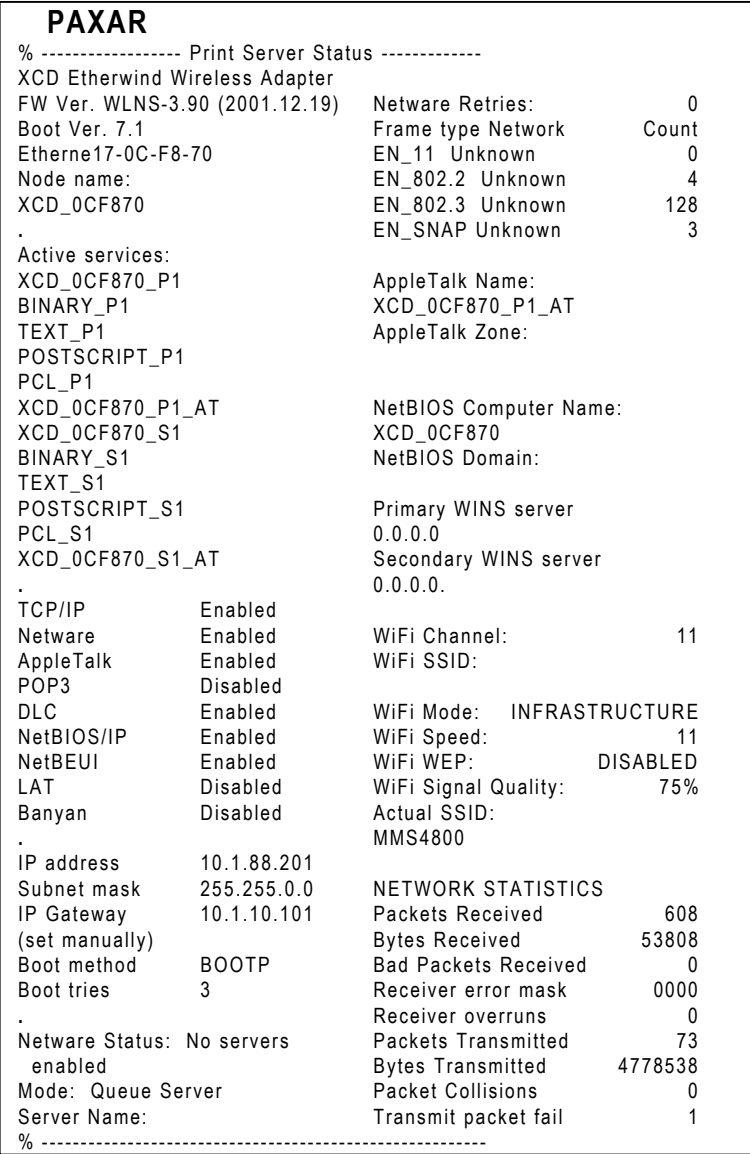

**1-6** Installing the Print Server Hardware

# **Verifying Successful Installation**

When the print server is turned on, it goes through the following startup sequence:

- ♦ It runs through a set of power-up diagnostics for a few seconds. If the print server is operating properly, the yellow and green LEDs blink momentarily and then go out. If the green light blinks continuously in a regular patter, there is a problem. Try unplugging the power and then plugging it in again. If the problem persists, contact technical support.
- ♦ When a successful connection is made to the print server from another 802.11b wireless device like an access point or PC, the yellow light remains lit. The green light blinks whenever there is wireless networking activity.

**1-8** Installing the Print Server Hardware

# CONFIGURING THE 802.11B AND IP SETTINGS

![](_page_15_Picture_1.jpeg)

# **Configuring the P rint Server**

There are three basic steps required to configure print server:

- **1.** Configuring the 802.11b settings. To operate on an 802.11b network, you must set the wireless (ad-hoc or infrastructure), SSID, channel, data rate and WEP encryption. All nodes of a wireless network need to have the same settings in order to communicate with each other.
- **2.** Configuring the IP address settings. You need to set the IP address, subnet mask, and router address if you are using TCP/IP, NetBIOS IP, or if you want to use the Web Browser management utility.
- **3.** Configuring the print server for operation with the network operating systems. Configure the print server to print using one or more network operating systems (for example, Windows NT/2000, NetWare, etc.).

To use the print server's wired Ethernet, just connect the cable and you are ready! Configuration is not necessary for wired Ethernet use.

# **Before You Begin**

If you are using WEP (Wired Equivalent Privacy) encryption on your wireless network, you will need to temporarily disable WEP on your PC in order to configure the print server. If you are using an access point with WEP enabled and it does not allow non-wep clients to communicate with other non-wep clients, then you will also need to temporarily change the wireless mode of your computer to Ad-hoc (802.11) mode.

**NOTE:** If no computers on your network can be set to Ad-hoc mode, you need to temporarily disable WEP on your access point. When you are done configuring the print server, you can re-enable WEP on your computer and change the wireless mode back if necessary.

- ♦ If you are using TCP/IP, note your computer's IP address. The print server needs to be on the same IP segment as the other nodes on your network in order to communicate.
- ♦ If you are using infrastructure mode, make sure you have a good signal between your computer and the access point. Most wireless adapters have a utility that shows the wireless signal strength. See your wireless adapter's documentation for details.
- ♦ If you are using a home gateway or router, you should configure the print server from a PC on the same network segment that you want the print server to be on.

## **Installing the Software**

The following operating systems are supported: Microsoft $\circledast$  Windows $\circledast$  95, 98, ME, NT® 4, 2000, and XP.

Follow these steps to install the WP-Admin software and configure the print server.

- **1.** Insert the Wireless Configuration CD-ROM into your PC.
- **2.** Click on Install PaxarNet Utilities, then click on Install PaxarNet Configuration Utilities and Printing Software.
- **NOTE:** If you are using Windows and don't have the Java Runtime installed on your system, you will be prompted to install it, click Continue.
- **3.** Follow the on-screen instructions for installing the utility. When WP-Admin starts, you will see the WP-Admin Wireless Server Search screen.
- **4.** Click START to begin searching for print servers. WP-Admin gets the information from the print server(s) and lists the Server Name and Ethernet Address (which should correspond with the label on the back of the print server). It might take a minute or two for the print server to show up, especially if you have a large wireless network. The default name of the print server is XCD xxxxxx, where xxxxxx is the last six digits of the Ethernet (MAC) address (for example, XCD\_08B2C7).
- **NOTE:** If you do not see the print server in the list, hold down the button for more than 5 seconds to reset it to factory defaults and try the search again. If you still do not see it, see Chapter 4, "Troubleshooting."
- **2-2** Configuring the 802.11b and IP Settings
- **5.** When you see the print server you want to configure in the list, highlight it and click Configure. If you are using DHCP, wait until the print server gets an IP Address from the DHCP server and is updated on the search screen before configuring (the IP address changes from the default 192.0.0.192 to a new value).
- **NOTE:** If the wireless signal is less than 50% on the search screen, printing performance could be affected. To improve the signal strength, try moving the print server closer to the computer or access point and away from other radio devices such as Bluetooth™ wireless devices, microwave ovens, or 2.4 gigahertz cordless phones.
- **6.** You will be prompted for the configuration password (the default password is **access**), type in the password and click OK to continue. The Wireless Server Configuration screen comes up.
- **NOTE:** If you are having trouble configuring a print server, click Cancel to get back to the Search screen, click Clear to clear the list of print servers, and start again from step 4 above.
- **7.** The settings of the print server you selected in the Wireless Server Search screen will be displayed. Many of the fields are automatically configured to match the network being used, so you probably do NOT need to change the Wireless Mode, RF Channel, SSID, and Data Rate settings unless you want to want to change the print server to a different wireless network.
- ♦ If your network uses WEP encryption, you need to enable WEP and enter the appropriate WEP key(s). Contact your system manager to determine what information you need.
- ♦ If you are using TCP/IP and you do not have a DHCP server (see note below), you will need to manually assign a valid IP Address, Subnet Mask, and Gateway and then set the Boot Method to Static.
- **8.** When you are done configuring, click OK.

**NOTE:** If you are using DHCP on your network, the print server may have acquired valid IP settings at this point and no further configuration is necessary. This might work well if your DHCP server allows the print server to keep this address permanently, but in most cases, you should use a static address outside the range reserved for DHCP (See your DHCP server documentation for details). This is because when you configure your printer port, it goes to a static IP address.

Your print server should be configured correctly at this point.

# MANAGEMENT METHODS

There are a variety of ways to configure and monitor the print server. These methods are: WP-Admin, XAdmin32, Web Browser, PaxarNet Console, HP JetAdmin, or HP Web JetAdmin.

# **W P - Admin Utility**

This utility runs on Windows computers, and is used for initial configuration of the print server and allows you to set the wireless settings as well as the basic network settings including TCP/IP.

See the previous chapter "Configuring the 802.11b and IP Settings" for detailed instructions.

This utility can be downloaded from our web site, see Chapter 4, "Troubleshooting." After initial installation, this utility can be run from the START menu under START>Programs>Troy Group>Etherwind>WP-Admin. The default password is **ACCESS**.

# **XAdmin32 Utility**

This utility runs on Windows computers and is used for advanced configuration of the print server; it allows you to configure for Netware, TCP/IP, and more. It is a 32-bit graphical utility that is compatible with Windows PC's running TCP/IP or IPX/SPX Protocols.

This utility can be downloaded from our web site, see Chapter 4, "Troubleshooting." After initial installation, this utility can be run from the START menu under START>Programs>Troy Group>Etherwind>XAdmin32. The default password is **ACCESS**.

## **Web Browser**

This utility allows the user to configure the print server with a standard web browser like Netscape Navigator or Microsoft Internet Explorer. No additional software is needed on the system. It can be used on any system that supports web browser capabilities.

Simply type the IP address into your web browser address bar to connect. The default password is **ACCESS**.

**NOTE:** Both the print server and the PC must be configured with an IP address and your browser must be configured to work across a LAN in order to use a Web Browser.

## **PaxarNet Console**

This is a command-line oriented console that contains features not available through WP-Admin, Xadmin32 or a Web Browser. The default password is **ACCESS**.

The console can be accessed via:

- ♦ TELNET
- ◆ DEC NCP
- ◆ DEC NCL
- ♦ ULTRIX ccr
- ◆ Serial port
- ♦ Web Browser
- **NOTE:** In all cases, when you are connected, press RETURN or ENTER to get the "#" prompt, enter the password, **ACCESS** (it will not echo) and type anything in response to the "Enter Username>" prompt. When you get the "Local>" prompt, you are ready to enter commands.

# **HP JetAdmin Utility**

This HP Windows-based utility (works transparently with JetAdmin) can be downloaded from the HP web site (http://www.hp.com).

**NOTE:** The print server will not appear in the list of configured servers unless TCP/IP or IPX is running on the computer.

# **HP Web JetAdmin Utility**

This HP utility for Windows NT Advanced Server and Windows 2000 can be downloaded from the HP web site (http://www.hp.com). Once it is installed, a web browser on any computer that has access to the Windows NT/2000 server may be used to access the print server.

### **Microsoft Windows Network Configuration**

The print server includes the easy-to-use ExtendNet Connect IP Monitor software for printing from Windows computers over an 802.11b wireless link. This software creates a network port on the Windows system, which acts like a normal parallel port. As a result, it works transparently with any standard Windows printer driver and application program. Because this software uses the industry-standard TCP/IP protocol, it can be used with IP routers and other IP-based equipment.

# **Installing ExtendNet Connect**

- **1.** Install the ExtendNet Connect IP Port Monitor by inserting the CD, selecting Install PaxarNet Utilities, then Install ExtendNet Connect Port Monitor. Follow the on-screen instructions to complete this installation.
- **2.** Install the printer driver software according to the documentation for the printer.
- **3.** Click the Windows Start button, select Settings, and then Printers.
- **4.** Right-Click on the printer you wish to associate with the network port, and select Properties.
- **5.** If you are using Windows NT/2000/XP, go to the Ports tab. If you are using Windows 95/98/ME, go to the Details tab.
- **6.** Click on Add Port.
- **7.** If you are using Windows NT/2000/XP system, highlight Paxar Group ExtendNet Connect IP Monitor, and click New Port. If you are running Windows 95/98/ME, select Other, highlight Paxar Group ExtendNet Connect IP Monitor, and click OK.
- **8.** The search will begin for available print servers, highlight the print server you would like to create the port for, and click ADD.
- **9.** Make sure the port you created is chosen and click Apply.

You are now ready to print.

# **Additional Windows Configuration Methods**

The print server is also compatible with other methods of printing from Windows. These include the Standard TCP/IP Port option in Windows 2000/XP, and the LPR Port option in Windows NT that are built into the operating system.

# **UNIX Network Configuration**

The print server appears to the network as a UNIX host computer with a unique IP address running the line printer daemon (lpd) protocol. As a result, any host computer that supports the Berkeley remote-LPR command can spool jobs to the print server without the need for any special software on the host computer.

**NOTE:** Before configuring a UNIX print queue, the print server must have a valid IP address.

# **Berkeley UNIX Host Configuration**

Berkeley UNIX host computers include Linux, Digital Equipment Corporation Digital UNIX, OSF/1, and ULTRIX; Compaq Tru64 UNIX; SunOS (not Solaris), SCO UNIX; and many others. Sun Solaris, HP/UX, IBM AIX users should skip to the appropriate sections later in this manual.

- ♦ Do not use the Linux X-Windows graphical user interface printer configuration utility, because it does not work with Paxar print servers. Instead, Linux users should follow the configuration steps listed in this section.
- ♦ SCO UNIX users should use the rlpconf command to create a printer and automatically configure the /etc/printcap file (you will still need to edit the /etc/hosts file). Enter the print server's service name (XCD\_xxxxxx\_P1) as the name of the printer (refer to the print server self-test for the exact name of this service), and enter the name of the print server that you assigned in the /etc/hosts file as the remote host name; note that because this name must be unique for each printer, we recommend using the XCD xxxxxx P1 service instead of the normal BINARY P1 service.
- **1.** Edit the /etc/hosts file: (or equivalent local host table). For example:

**192.189.207.33 xcdprinter**

**2.** Edit the printcap file: An example of a typical entry in the printcap file is:

```
LaserPrinter:\
:lp=:\
:rm=XCD:\
:rp=BINARY_P1:\
:sd=/usr/spool/lpd/LaserPrinter:
```
"LaserPrinter" is the queuename.

"XCD" matches the name in the hosts file.

"BINARY\_P1" is the print server's service name. (NOTE: Use

TEXT P1 instead of BINARY P1 for text files.)

"sd" is the spool directory.

**3.** Create the spool directory: The lpd spool directory is usually located in the /usr/spool directory. To create a new spool directory, use the mkdir command; for example:

**mkdir /usr/spool/lpd/LaserPrinter**

**4.** Print using the standard lpr command:

**lpr –PLaserJet filename**

**5.** For AT&T based UNIX systems, such as SCO, use the standard lp command:

**lp –dLaserJet filename**

#### **Sun Solaris Configuration**

To use a print server with Sun Solaris, first use the Host Manager in the Admintool utility to add the print server IP address and name to the /etc/hosts file.

- **1.** Click on None Use /etc files on host
- **2.** Click on Apply
- **3.** Click on Edit and then Add Host
- **4.** Enter the print server name as the Host Name (this name is anything you want, but should not have an " " character in it).
- **5.** Enter the IP address and Ethernet address of the print server (the Ethernet address has the format aa:bb:cc:dd:ee:ff)
- **6.** Click Add and then close the Host Manager windows

**7.** Then use the Printer Manager in the Admintool utility under Open Windows as follows: Select Edit Select Add Select Add Access to Remote Printer At the PrinterName prompt, type any desired name for the print queue At the Printer Server prompt, type:

**name\!servicename**

(for example, LaserJet\!BINARY\_P1), where:

**name** matches the print server name as entered in the hosts table.

**servicename** is the print service name. For binary graphics files use the service BINARY\_P1; for text files use the service TEXT\_P1.

- **8.** Make sure that the Print Server OS is set to BSD (this is the default setting).
- **9.** Select Add.
- **10.** To print, use the standard lp command; for example:

**lp –dLaserJet filename**

#### **NOTES:**

- $\bullet$  We recommend using the /etc/hosts file for the printer name rather than NIS or other name services.
- ♦ Due to a bug in the Sun lpd implementation on Solaris 2.4 and earlier releases, may cause problems printing very long print jobs. The workaround is to configure the print server as an HP JetDirect card using the HP JetAdmin for UNIX software.
- ♦ Solaris print queues can also be configured from the UNIX shell using the lpadmin command.

# **HP/UX Configuration**

To configure a print server using HP/UX 10.x, use the same program and these steps:

- **1.** When you get a list of options, select Printers and Plotters.
- **2.** Select LP Spooler.
- **3.** Select Printers and Plotters.
- **4.** Select Actions and then Add Remote Printer/Plotter.
- **5.** Enter any name as the Printer Name (this will be the name of the print queue).
- **6.** Enter the IP address of the print server as the Remote System Name.
- **7.** Enter the desired print server service name (BINARY\_P1 for binary files or TEXT P1 for text files) as the Remote Printer Name.
- **8.** Check the box next to Remote Printer is on BSD System.
- **9.** You may accept the default values for the remaining items.
- **10.** Click OK to configure the printer.
- **11.** You should now be able to print using the lp -d command with the printer name.

#### **NOTES:**

- ♦ The configuration for HP Distributed Print Services and for earlier versions of HP/UX is slightly different.
- ♦ The print server can also be configured as a JetDirect card using HP/UX. To do this, you will need the HP UNIX Host Printing Software (part of HP's JetAdmin for UNIX).

# **IBM AIX Configuration**

To configure a print server on IBM AIX 4.x, use the SMIT program as follows:

- **1.** Enter smit and select Devices.
- **2.** Select Printer/plotter.
- **3.** Select Manage remote printer subsystem.
- **4.** Select Client services.
- **5.** Select Remote printer queues.
- **6.** Select Add a remote queue.
- **7.** Enter the following remote queue settings:
	- ♦ Name of queue to add (user selectable).
	- ♦ Activate the queue (Yes).
	- ♦ Destination host (print server's IP address; or if you have configured the /etc/hosts file, use the name of the print server that you specified in that file).
	- ♦ Name of queue on remote printer BINARY\_P1 for binary files or TEXT\_P1 for text files).
	- ♦ Name of device to add (user selectable; for example lp0).
- **8.** You should now be able to print using the normal lp -d command.

#### **NOTES:**

- ♦ The configuration for earlier versions of AIX is slightly different. Refer to the Administrator's Manual on the CD-ROM for details.
- ♦ The print server can also be configured as a JetDirect card using AIX. To do this, refer to your AIX documentation.

# **Configuration on Other Systems**

The print server can be used with any computer system that supports the lpr/lpd protocol or HP JetDirect (port 9100 is the default; however, it can be reconfigured. Refer to the system's documentation to configure lpr/lpd or JetDirect print queues.

# **Banyan Vines Configuration**

- **1.** Install the XAdmin software from the CD-ROM.
- **NOTE:** Use XAdmin, not XAdmin32, when configuring a VINES-only network. You can use XAdmin32 on a VINES network only if the PC is running TCP/IP and both the PC and print server have valid IP addresses.
- **2.** Double-click on the XAdmin icon to start the program under Windows.
- **3.** The print server appears as "XCD\_xxxxxx\_P1" where "xxxxxxx" is the last six digits of the Ethernet address.
- **4.** Click on the Configure button.
- **5.** Click on the Banyan tab.
- **6.** If necessary change the hop count (default hop count is 2).
- **7.** Enter the StreetTalk name of the print server. This must match the user StreetTalk name that was created using the Manage Users utility.
- **8.** Click on the Services tab.
- **9.** Select the desired service to be configured, (default is BINARY\_P1).
- **10.** Enter the queue StreetTalk name created using the Manage Services utility.
- **11.** Click on OK, and then OK again to save the configuration.
- **12.** Click OK and OK again to exit Xadmin.

# TROUBLESHOOTING

![](_page_29_Picture_1.jpeg)

First, make sure the printer is operating properly:

- **1.** Is the printer online and does it have supplies?
- **2.** If the printer is working correctly, test the connection between the printer and the print server by pushing the test button on the back of the printer for less than 5 seconds.
- **3.** If the test page does not print, try resetting the print server to factory defaults by holding the test button for more than 5 seconds.

# **Troubleshoot ing Wireless Configuration Problems**

- **1.** Make sure your computer's wireless adapter and/or access point is configured properly. Pay special attention to the wireless mode, SSID or network name, WEP or security, and IP Address settings so you can configure your 9850 print server to the same wireless settings.
- **2.** Make sure you have a good wireless signal from your PC (if your PC is wireless) and from the print server, that the printer is within range (90 meters or 300 feet), and it is away from metal objects and other devices with radio signals (like Bluetooth™, 2.4 gigahertz cordless phones, and microwave ovens).
- **3.** Make sure your computer is set to infrastructure mode if you are connecting through an access point, or ad-hoc (802.11) if you are connecting to the 9850 print server without an access point. Refer to the documentation for your wireless adapter for details.
- **4.** If you are using WEP (Wired Equivalent Privacy) encryption or security on your wireless network, you need to temporarily disable WEP on your PC in order to configure the print server. If you are using an access point with WEP enabled and it does not allow non-wep clients to communicate with other non-wep clients, then you also need to temporarily change the wireless mode of your computer to Ad-hoc (802.11) mode.
- **NOTE:** If no computers on your network can be set to Ad-hoc mode, you need to temporarily disable WEP on your access point. When you are done configuring the print server, you can re-enable WEP on your computer and change the wireless mode back if necessary.
- **5.** If you want to use WEP encryption or password protect your wireless network, and your wireless adapter or access point normally uses a password or passphrase instead of WEP, it should allow you to enter 0x followed by a ten digit (for 40-bit or 64-bit WEP) or twenty-six digit (for 128-bit WEP) key in hexadecimal format (0-9 or A-F).
- **6.** If you are experiencing slow performance or are having intermittent problems connecting, try changing the RF channel of your wireless network (ad-hoc mode only). This can be done in the WP-Admin Wireless Server Configuration screen for the print server. Refer to your wireless adapter and/or access point documentation for more. You should change it to at least 3 channels lower or higher than any other wireless networks within range.

# **Troubleshooting Network Configuration**

- $\bullet$  If you are using TCP/IP, make sure that your computer and the print server are on the same IP segment or can reach each other with a PING command from the host. The IP Address you assign to the print server must be on the same logical network as your host computers (e.g., if your computer has an IP address of 192.189.207.3, the print server should have an IP of 192.189.207.x, where x is an integer between 1 and 254), or you must properly configure your router address to work with the print server.
- ♦ If your print server is set to Auto or DHCP for obtaining an IP Address, it is possible the print server's IP Address can change. Either configure your DHCP Server to give the print server a permanent lease or a reserved IP address.

# **Wireless Server Configuration Screen Fields**

Listed below is a description of each of the fields displayed on the Wireless Server Configuration screen and reasonable values for that field. Once these are all set, click OK to close the Configuration Screen and write the changes to the Server. If you decide NOT to CHANGE the values, select CANCEL to close the Configuration Screen and revert to the prior values.

**Name** This is the name of the wireless print server. The default is XCD\_xxxxxx (where xxxxxx are the last six digits of the MAC/Ethernet address). You can choose any name for this setting. Many companies have suggested naming practices; check with your System Administrator or Network Manager for policies and practices.

#### **Serial Number** This is the fixed number which identifies the print server. It is set during manufacture and does not change after that.

**Password** This is the wireless print server configuration password. For security, the password is never shown. (The field displays asterisks (\*) if you type characters into it.) You must know the password before WP-Admin will show you the Configuration Screen. Users should only put text into this field if they want to change the password. Ask your System Administrator or Network Manager for the correct password; be sure the Administrator/Manager is informed and concurs BEFORE the password is changed.

#### **Firmware Revision** This is a static string displaying the correct version of the software embedded in the Server. It can not be modified.

**IP Address** The IP Address is a set of four bytes, separated by periods. Each byte can have any value between zero (0) and 255 inclusive. Most company networks have ranges for their IP Addresses. Many have automatic IP set-up, so the IP address may not require configuration. Consult with your network administrator if you are not sure what to put in this field.

- **WorkGroup/ Domain** This is the Microsoft Network WorkGroup or Domain in which you want the print server. If you are using NetBIOS or NetBEUI to print, this value should match the PC from which you are printing.
- **Subnet Mask** Companies often have ranges of IP Addresses that can be described by one or more Masks. For example, a mask of 255.255.255.0 allows variation in the last position only. (The first three positions are fixed. The last position can be any value between 1 and 255.) Larger organizations may have masks of 255.255.0.0 -- the first two positions are static and the last two positions are variable. If the IP Address is set automatically, this mask may also be defined automatically.
- **Boot Method** This is the method the wireless print server uses to obtain an IP address. This can be set to Auto, DHCP, BOOTP, RARP, or Static. Auto will try DHCP, BOOTP and RARP, and then set to Static if the IP Address isn't set automatically by the other methods. If your network uses Static configuration, it will be necessary to set the Boot Method to Static and the IP to a particular address.
- **Gateway (or Router)** The Gateway or Router allows connections between different subnets. For example, if a corporation has separate subnets for the Hardware Department, the Software Department, and the Testing Department, they will need a Gateway between subnets to allow the separate groups to communicate.
- **RF Channel** The RF Channel is the wireless channel the print server uses to communicate. The print server will be able to automatically configure itself in most cases, but you might need to manually set it to the same RF channel as the 802.11b wireless network. This value must match for all nodes on a network to communicate with each other.
- **MAC Address** This series of six numbers, separated by periods, defines the Ethernet address of the Server. For the print servers, the MAC Address is set during manufacturing and will not change. (This should avoid problems caused by multiple devices on an Ethernet network with the same address.)

![](_page_33_Picture_125.jpeg)

**128 Bit / 64 Bit WEP Key** This is the 64 or 128 bit WEP key that must match other nodes' encryption keys in order to communicate: 10 characters for 64 bit, or 26 characters for 128 bit. The print server uses a Hexadecimal value for WEP. All 802.11b devices have a way of translating their WEP or Security values to 10 (for 40-bit or 64-bit WEP) or 26 (for 128-bit WEP) digit HEX values. Ask the manufacturer of your wireless product how this is done for your PC and/or Access Point.

## **Loading the Firmware**

Early versions of the software may have menus which differ slightly from those listed below.

- **1.** Run the XAdmin32 utility from the Start menu, it should be found under START>Programs>Troy Group>Etherwind>XAdmin32.
- **2.** Right-Click on the print server to be upgraded in the list, and select Load Firmware.
- **3.** If you are using TCP/IP to upgrade, select TFTP PUT from this host. If you are upgrading using IPX/SPX on a NetWare network to upgrade, select Netware GET from a server (If you are using Netware to upgrade, you need to put the .bin firmware file in the LOGIN directory of the Netware server). Click OK.
- **4.** If you selected TFTP PUT from this host in step 3, enter the configuration password (default is **ACCESS**) and click Browse to find the .bin firmware file you downloaded. Click Load. The firmware on your print server will be upgraded to the new version.

If you selected Netware GET from a server in step 3, enter the configuration password (default is **ACCESS**). Enter the name of the Netware server where you saved the .bin file as the Host Name. Enter the name of the firmware file for File. Click OK. The firmware on your print server will be upgraded to the new version.

# **Software Versions**

Certain early versions of software and firmware may use different terms than those shown in menus above:

![](_page_35_Picture_62.jpeg)

# **Technical Support - Where to Get Help**

We offer several customer support options to assist you in the event you experience difficulties with your print server-equipped 9876 Mobile Print Station; including telephone support, field systems consultants, repair services, warranty, and network support.

#### **9850 Printer and 9876 Mobile Printing Station Support**

Contact Paxar for any printing, battery, or label supplies issues with your 9876 mobile printing station. See your Paxar sales representative for details of your support agreement.

#### **Network Support**

We have arrangements with Troy Group, Inc. to provide advanced support for the print server. Troy is a leader in providing technology and support for advanced Ethernet and wireless products.

The TROY worldwide web site provides a quick and easy way to answer many common technical questions. It includes a wide variety of technical support tips, as well as firmware load images.

The web site is located at http://www.troygroup.com.

If you have determined that your problem is network-related and the web support did not provide a solution, please contact TROY directly at:

![](_page_36_Picture_72.jpeg)

**For supplies or assistance, call toll free: 1-800-543-6650 (In the U.S.A.) 1-800-263-4650 (In Canada) 44 1279 786777 (UK) 45 14 67 00 (France) 49 5731 78060 (Germany) 34-93 746 4310 (Spain) 01 800 300 72927 (Mexico) 55 (47) 338 2396 (Brazil) 61 2 9647 1833 (Australia) 852-2328-9949 (Hong Kong) 94-1-46500 (Sri Lanka) www.paxar.com For service: www.servisource1.com**